# Impostazione di Chromecast come servizio mDNS per trasmettere i contenuti dello schermo al WLC  $\overline{\phantom{a}}$

## Sommario

Introduzione **Prerequisiti Requisiti** Componenti usati **Configurazione** Scenari di configurazione Configurazione iniziale Chromecast e client wireless sulla stessa WLAN/VLAN Esempio di rete **Configurazione** Chromecast e client wireless su WLAN/VLAN diverse Esempio di rete **Configurazione** Scenario esterno/ancora Esempio di rete **Configurazione** Uso del servizio di composizione **Verifica** Risoluzione dei problemi

## Introduzione

In questo documento viene spiegato come configurare i dispositivi Chromecast in modo che agiscano come un provider del servizio Bonjour. L'uso e l'amministrazione dei dispositivi Chromecast sulle reti è semplificata dal supporto dei servizi Bonjour. La variabile googlecast. tcp.local. La stringa di servizio consente ai dispositivi Chromecast di agire come qualsiasi altro provider di servizi Bonjour. Questo servizio viene utilizzato esclusivamente per proiettare lo schermo di un dispositivo supportato sullo schermo a cui è collegato Chromecast.

Questo documento si concentra su come eseguire il mirroring da un computer che esegue Google Chrome a un dispositivo Chromecast. Per ulteriori informazioni, vedere [Eseguire il cast di una](https://support.google.com/chromecast/answer/3228332?hl=en) [scheda.](https://support.google.com/chromecast/answer/3228332?hl=en)

Questo documento è incentrato sulle applicazioni e sui dispositivi terminali (come gli smartphone) che utilizzano mDNS per individuare i dispositivi Chromecast. Alcune applicazioni o periferiche tenteranno solo di cercare periferiche Chromecast utilizzando il servizio di rilevamento e avvio (DIAL).

Se l'applicazione e/o il dispositivo terminale supportano mDNS, è possibile seguire gli scenari da 1

a 3, ma se l'applicazione supporta solo il servizio DIAL, il dispositivo Chromecast e il dispositivo terminale utilizzato per rilevarlo devono trovarsi sulla stessa VLAN (Virtual Local Area Network). Inoltre, è necessario abilitare l'inoltro multicast sul WLC. Vedere lo scenario 4 alla fine di questo documento.

Per verificare se il dispositivo o l'applicazione supporta mDNS e/o DIAL, è possibile acquisire un pacchetto e controllare le query inviate dal dispositivo o dall'applicazione.

Se vengono visualizzate query inviate solo alla porta 239.255.255.250 UDP 1900, il rilevamento del servizio DIAL è supportato solo dal dispositivo o dall'applicazione. Se vengono visualizzate anche query inviate alla porta 224.0.0.251 UDP 5353, il dispositivo o l'applicazione supporta anche mDNS.

Esempio di query DIAL:

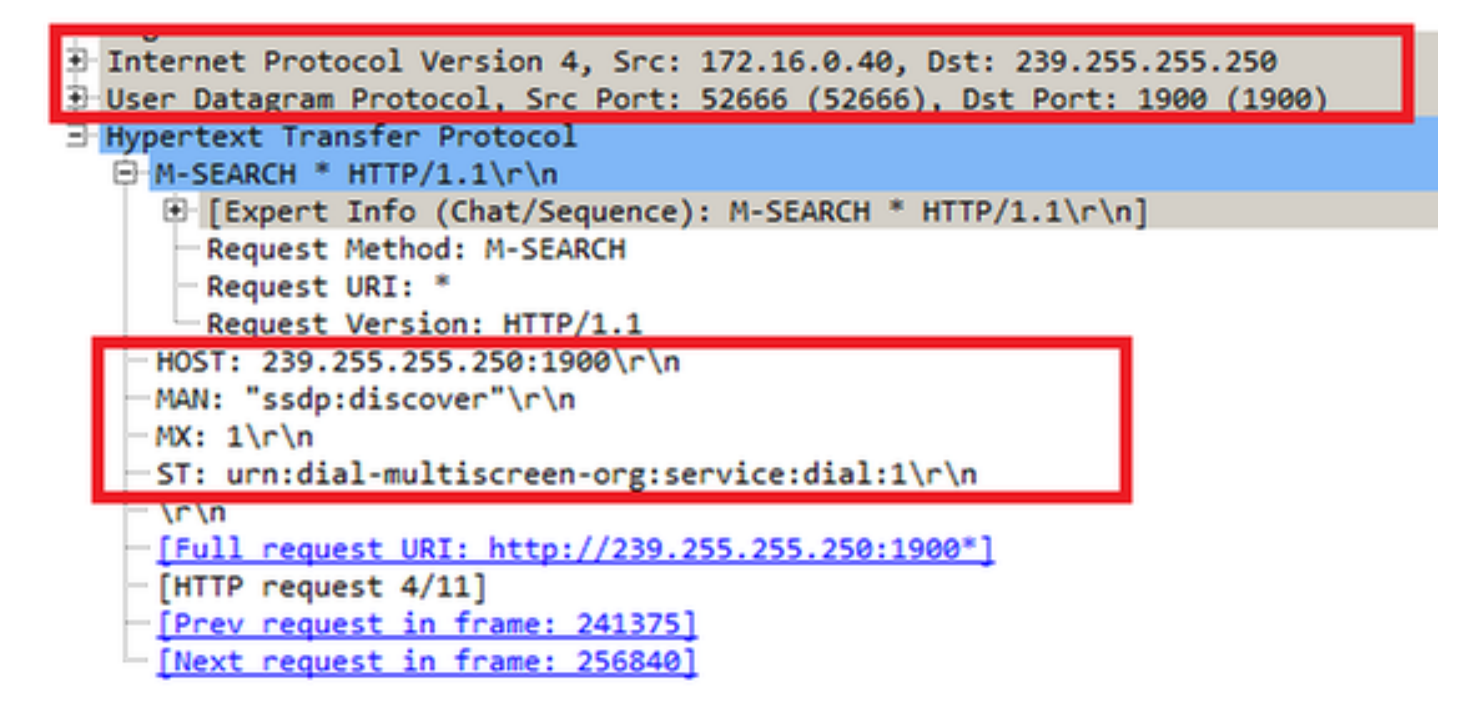

Esempio di query mDNS:

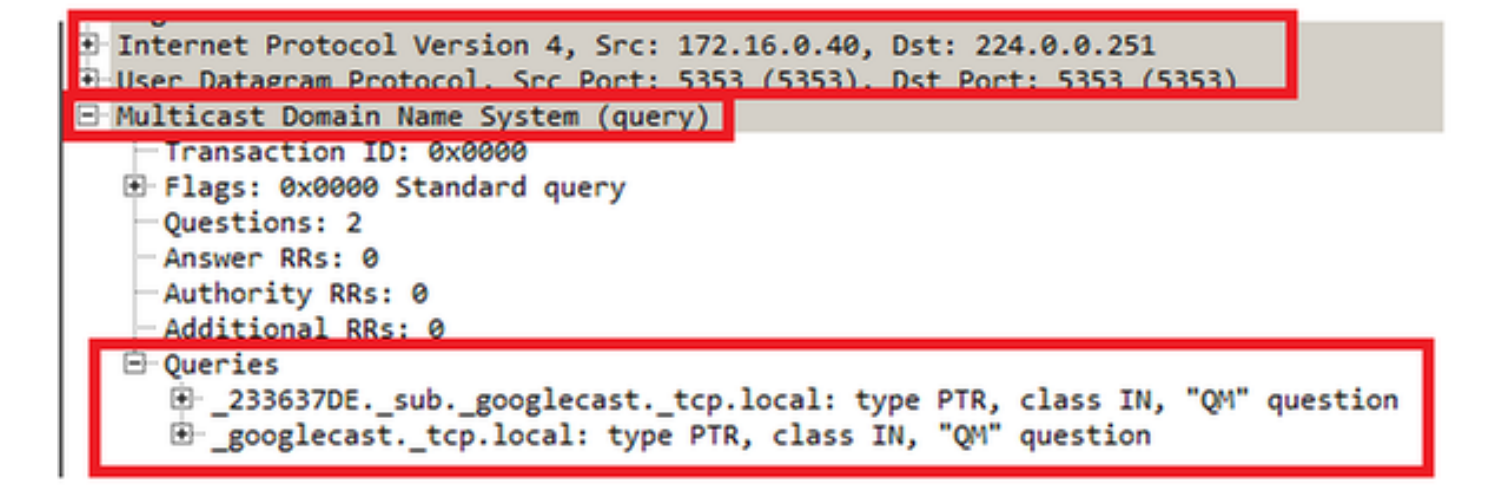

**Prerequisiti** 

### **Requisiti**

Cisco raccomanda la conoscenza di base dei servizi Bonjour su un controller WLC (Wireless LAN Controller). Per ulteriori informazioni, vedere [Gestire i servizi Bonjour per BYOD](/content/en/us/td/docs/solutions/Enterprise/Borderless_Networks/Unified_Access/BYOD_Design_Guide/BYOD_Bonjour.html).

Il dispositivo Chromecast deve essere in grado di eseguire query DNS (Domain Name System) su 8.8.8.8, altrimenti non funziona.

I client wireless che eseguono il mirroring da schermo a Chromecast non necessitano di accesso a Internet.

### Componenti usati

Le informazioni fornite in questo documento si basano sulle seguenti versioni software e hardware:

- WLC 5508 versione 8.0.110.0
- WLC 2504 versione 8.0.110.0
- Chromecast versione 27946
- Access Point (AP) 3700i in modalità locale
- Notebook con Google Chrome versione 42.0.x

Le informazioni discusse in questo documento fanno riferimento a dispositivi usati in uno specifico ambiente di emulazione. Su tutti i dispositivi menzionati nel documento la configurazione è stata ripristinata ai valori predefiniti. Se la rete è operativa, valutare attentamente eventuali conseguenze derivanti dall'uso dei comandi.

## **Configurazione**

### Scenari di configurazione

In questa sezione vengono descritti i quattro scenari di configurazione riportati di seguito.

- 1. Client Chromecast e wireless sulla stessa LAN wireless (WLAN) e sulla stessa VLAN
- 2. Chromecast su WLAN A e client wireless su WLAN B, VLAN diverse
- 3. Chromecast su WLC di ancoraggio e client wireless su WLC esterno
- 4. Client Chromecast e wireless su VLAN diverse (stesso SSID)

### Configurazione iniziale

Per tutti gli scenari tranne lo scenario 4, aggiungere la stringa del servizio utilizzata da Chromecast quando si esegue il cast su una schermata. Ciò consente al WLC di riconoscere un dispositivo Chromecast.

Dalla CLI:

Number of Services.............................. 7 Mobility learning status ........................ Enabled Service-Name LSS Origin No SP Service-string -------------------------------- ---- ---------- ----- -------------- chromecast No All 1 \_googlecast.\_tcp.local. Dall'interfaccia grafica:

- 1. Scegliere Controller > mDNS > Generale. Nella sezione Database servizi master della finestra mDNS, scegliere le impostazioni seguenti: Per Seleziona servizio, scegliere Altro. Per Nome servizio, immettere chromecast.Per Stringa di servizio, immettere \_googlecast.\_tcp.local..Controllare lo stato della query.Per Origine, scegliere Wireless.
- 2. Al termine, fare clic su Add (Aggiungi).

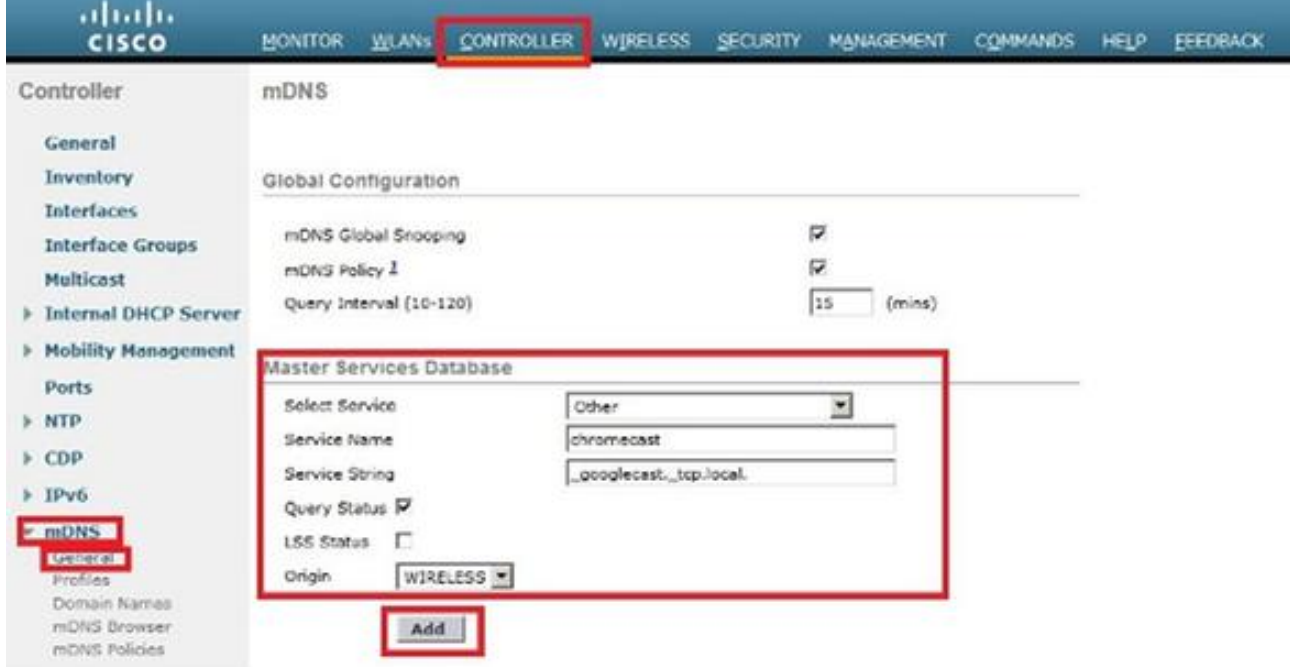

Il nuovo servizio Chromecast viene visualizzato nella finestra multicast Domain Name System

(mDNS):

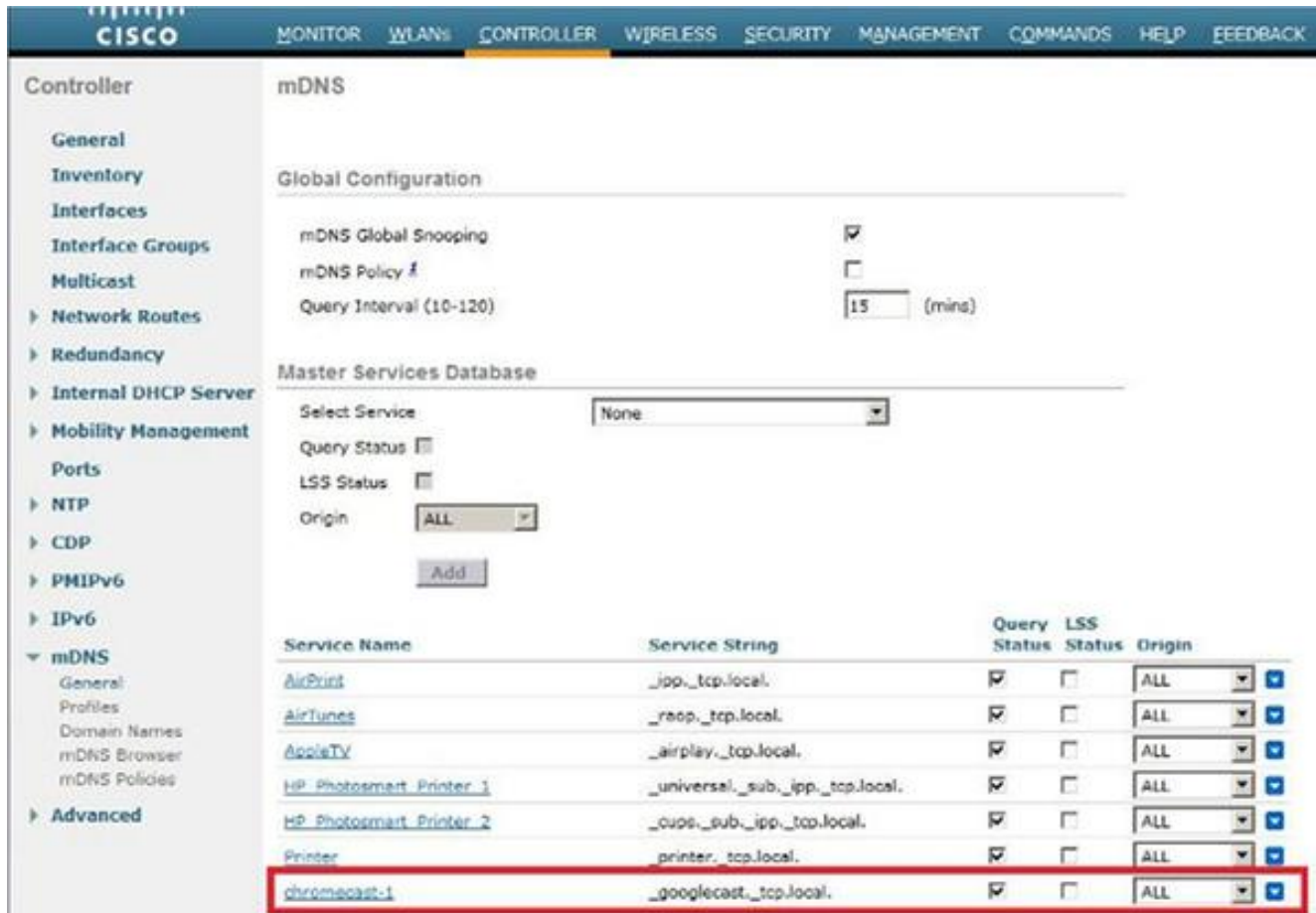

3. Aggiunge il servizio al profilo mDNS utilizzato nella WLAN. In questo caso viene utilizzato il profilo predefinito. Dalla CLI:

>config mdns profilechromecast service add default-mdns-profile

>show mdns profile detailed default-mdns-profile

Profile Name..................................... default-mdns-profile Profile Id....................................... 1 No of Services................................... 7 Services......................................... AirPrint AirTunes AppleTV HP\_Photosmart\_Printer\_1 HP\_Photosmart\_Printer\_2 Printer chromecast Dalla GUI, scegliere Controller > mDNS > Profiles. Verificare il nome del profilo nel campo

Nome profilo e per Nome servizio scegliere chromecast dall'elenco a discesa. Al termine, fare clic su Add

(Aggiungi).

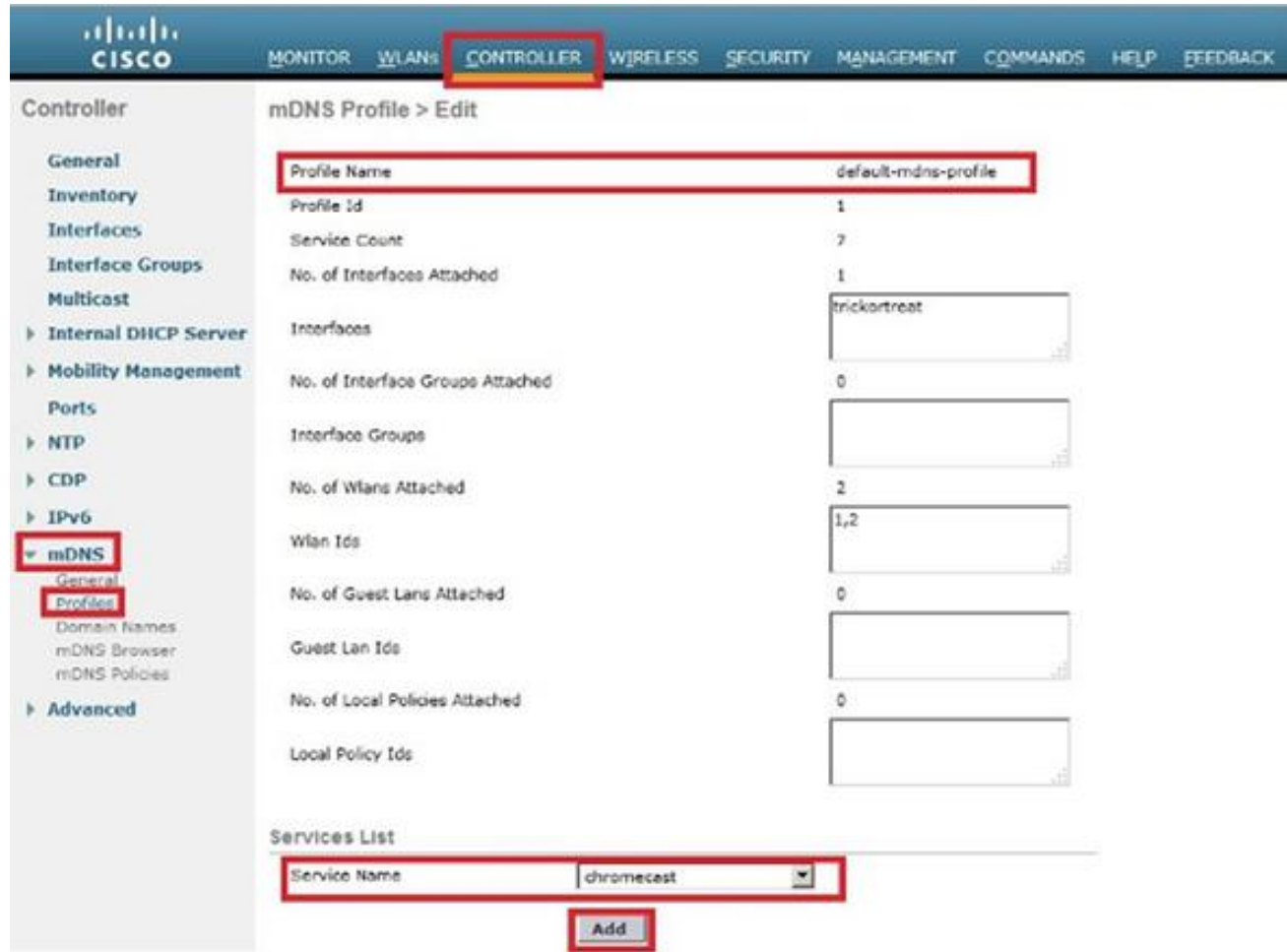

4. Abilita snooping mDNS. Scegliere **Controller > mDNS > Generale** e selezionare la casella di controllo mDNS Global Snooping.

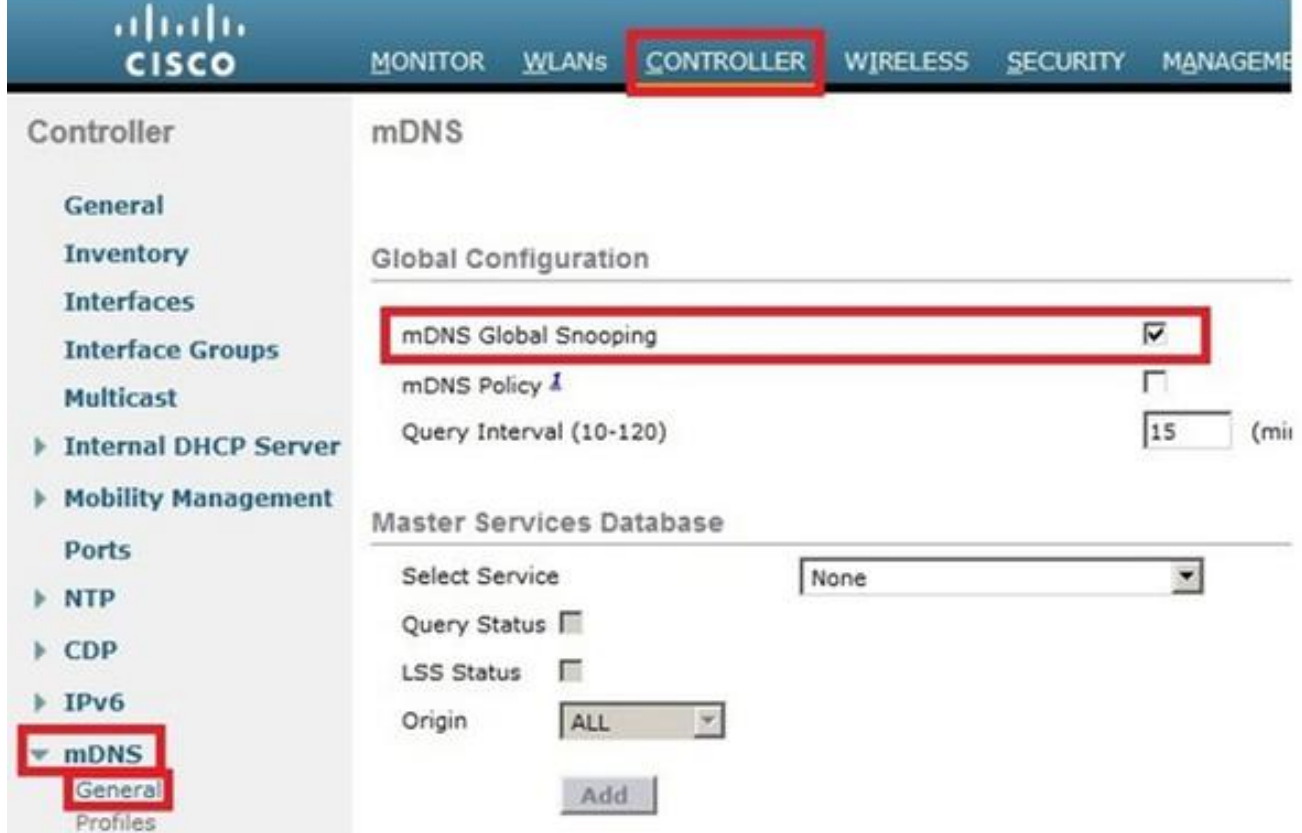

Chromecast e client wireless sulla stessa WLAN/VLAN

#### Esempio di rete

Il diagramma mostra i client Chromecast e wireless sulla stessa WLAN e VLAN.

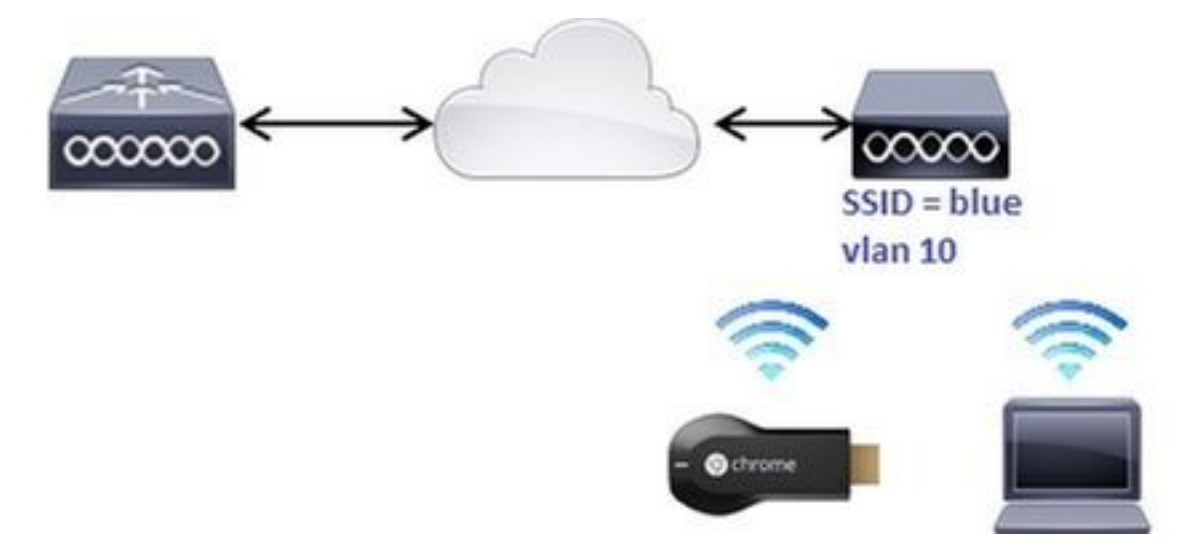

#### **Configurazione**

1. Creare la sottointerfaccia vlan 10. Questa interfaccia dispone di un server DHCP (Dynamic Host Configuration Protocol) situato sulla stessa VLAN. Dalla CLI:

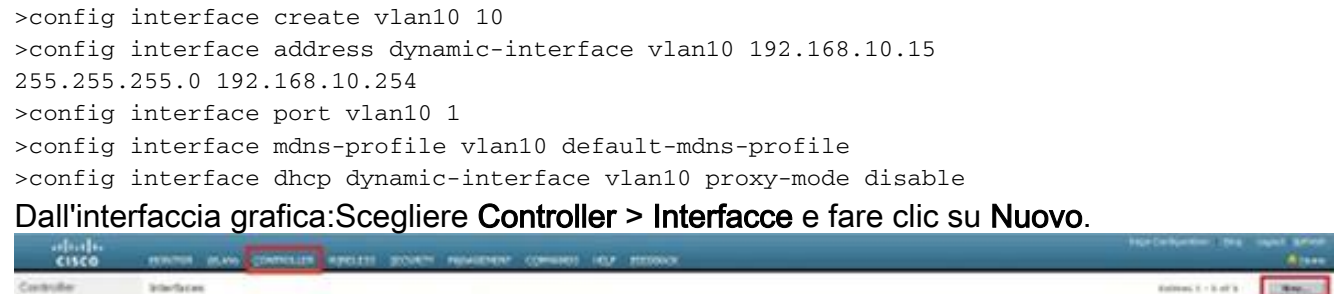

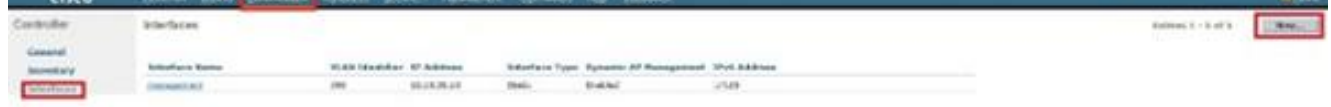

Immettere il nome dell'interfaccia e l'ID VLAN nei campi appropriati. Fare clic su Apply (Applica).

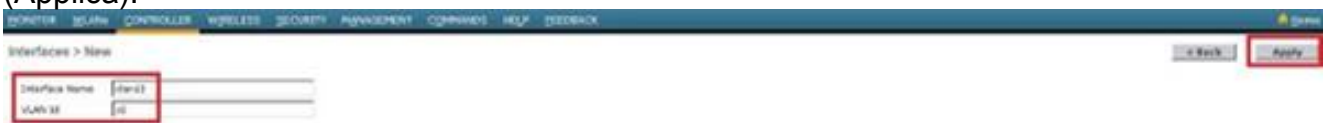

La nuova interfaccia viene visualizzata sullo schermo. Fare clic sulla nuova interfaccia.

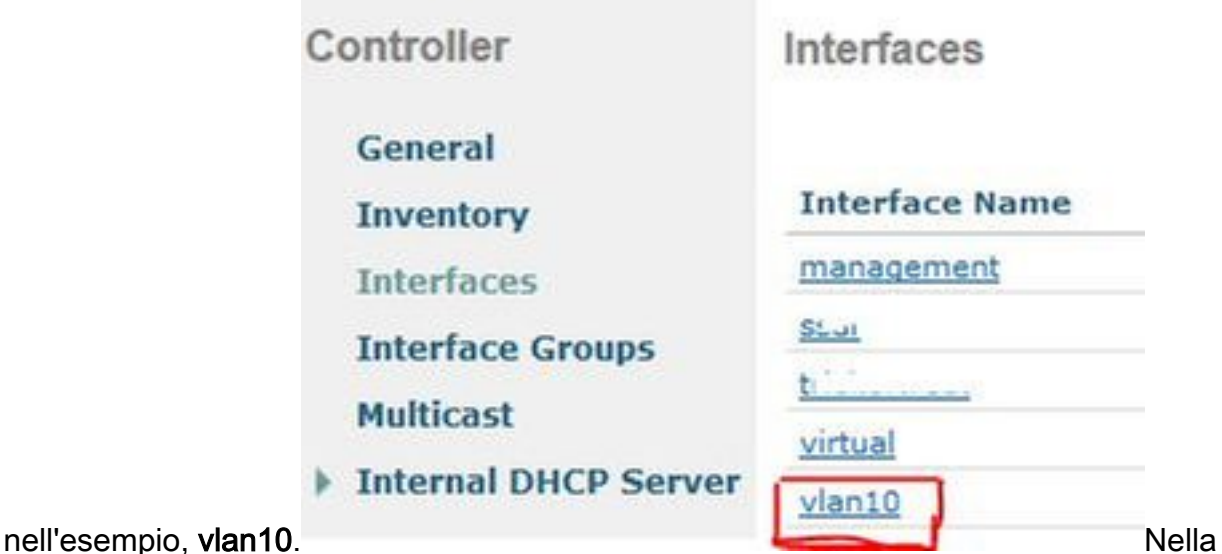

finestra Modifica configurare i campi seguenti: Numero portaIdentificatore VLANIndirizzo IPMaschera di reteGatewayProfilo

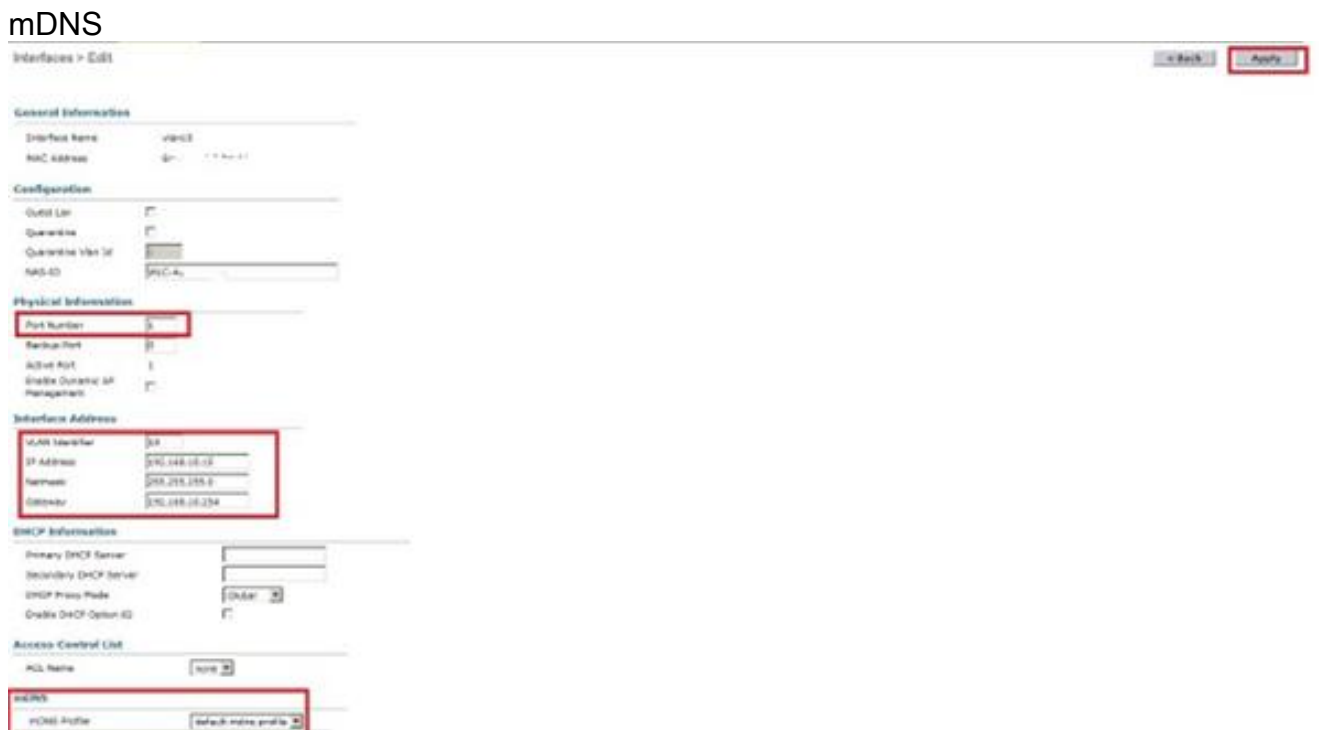

2. Creare la WLAN con queste impostazioni: Sicurezza WPA2-PSK (password = ciscochrome)Solo criteri radio 802.11gPer impostazione predefinita, lo snooping mDNS è abilitato con default-profileMappare alla vlan 10Dalla CLI:

>config wlan create 1 blue >config wlan security wpa akm 802.1x disable 1 >config wlan security wpa akm psk enable 1 >config wlan security wpa akm psk set-key ascii cisco-chrome 1 >config wlan interface 1 vlan10 >config wlan radio 1 802.11g-only

>config wlan ccx aironetIeSupport disable 1 >config wlan enable 1

Dall'interfaccia grafica:Scegliere WLAN > Crea nuovo e fare clic su Vai.

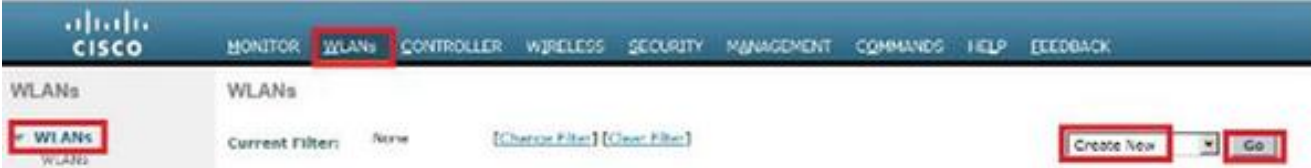

Fare clic sulla scheda Generale e immettere le informazioni nei campi appropriati, come illustrato nell'esempio seguente:

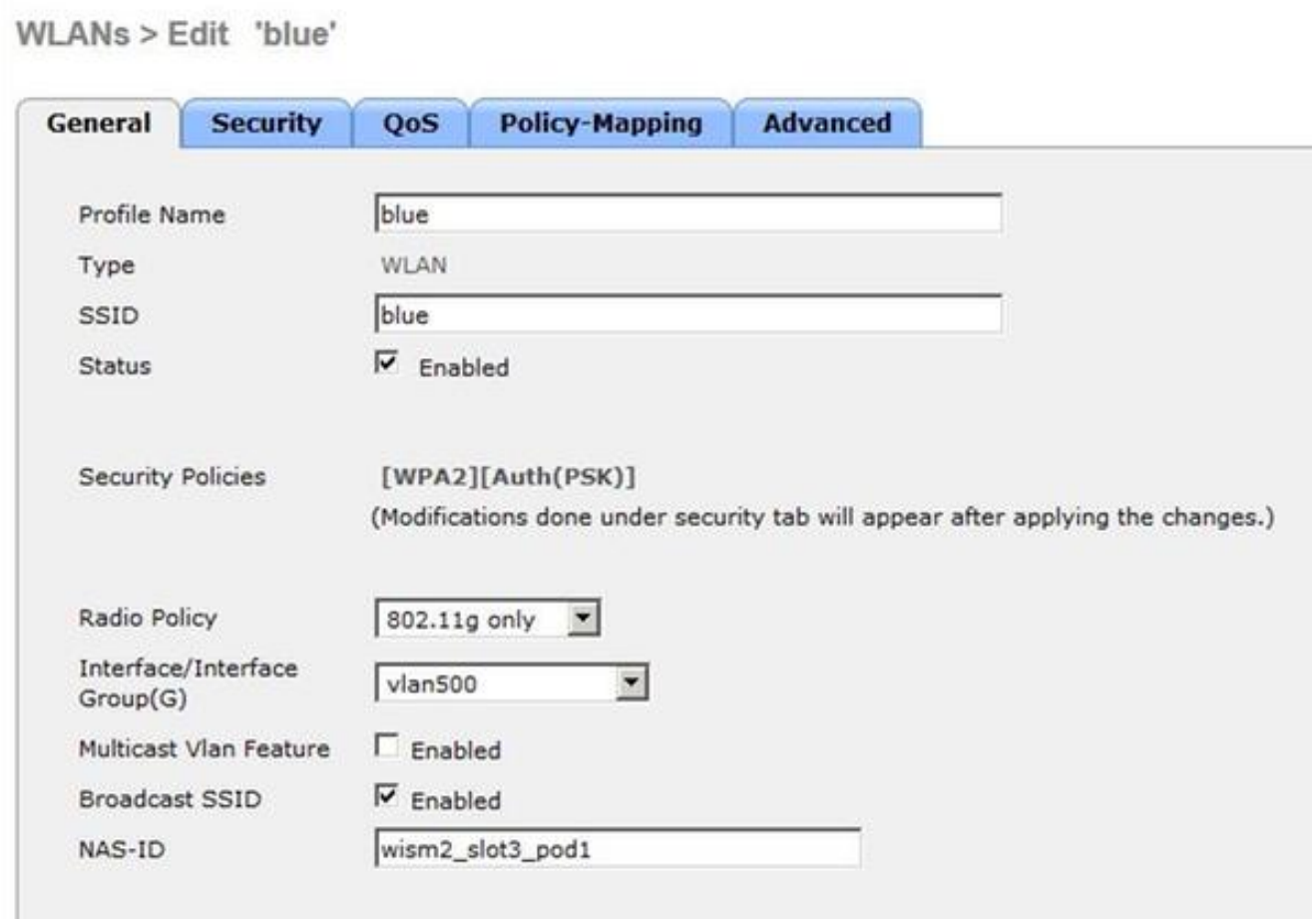

Fare clic sulla scheda Protezione, quindi sulla scheda Layer 2. Configurare la finestra come illustrato nell'esempio seguente:

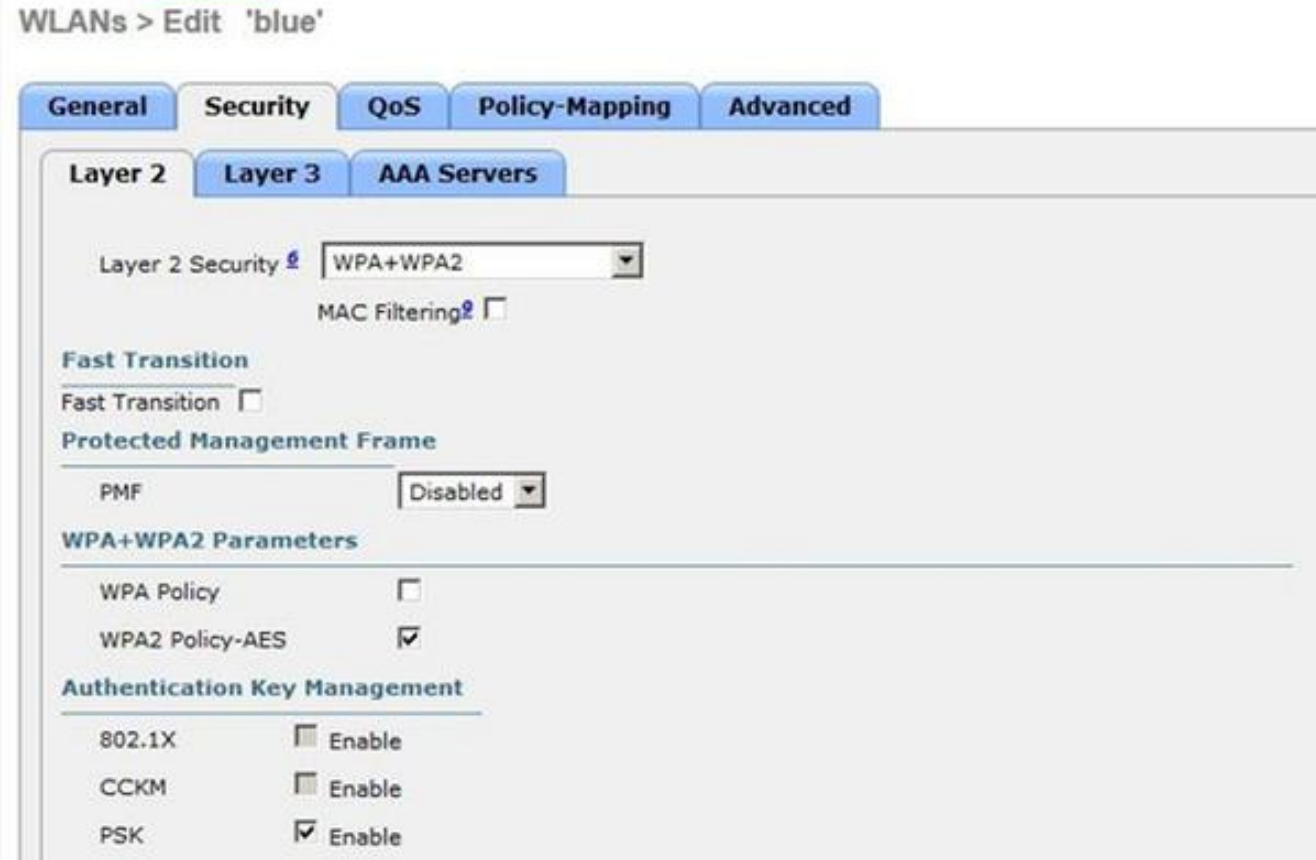

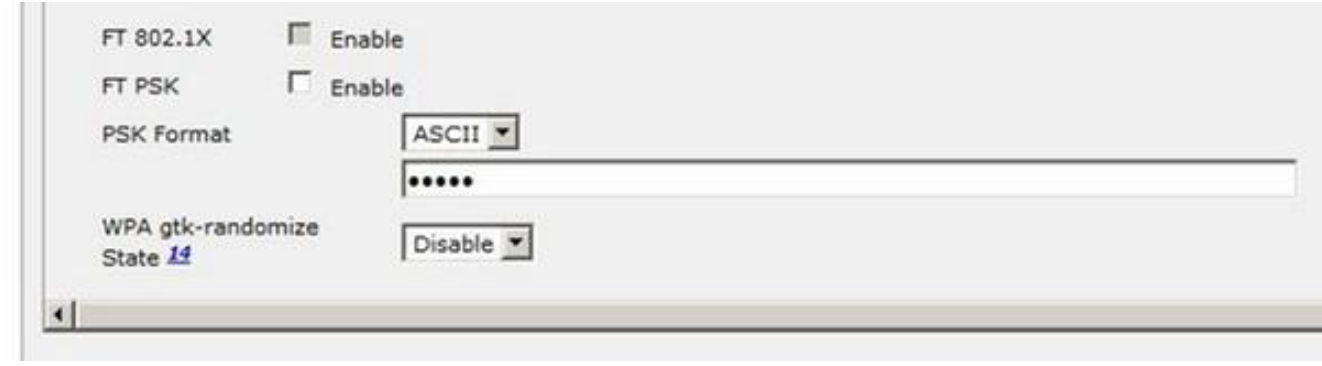

Fare clic sulla scheda Advanced (Avanzate) e verificare che Aironet IE non sia abilitato. Selezionare quindi la casella di controllo Abilita snooping mDNS e scegliere default-mdnsprofile dall'elenco a discesa Profilo mDNS.

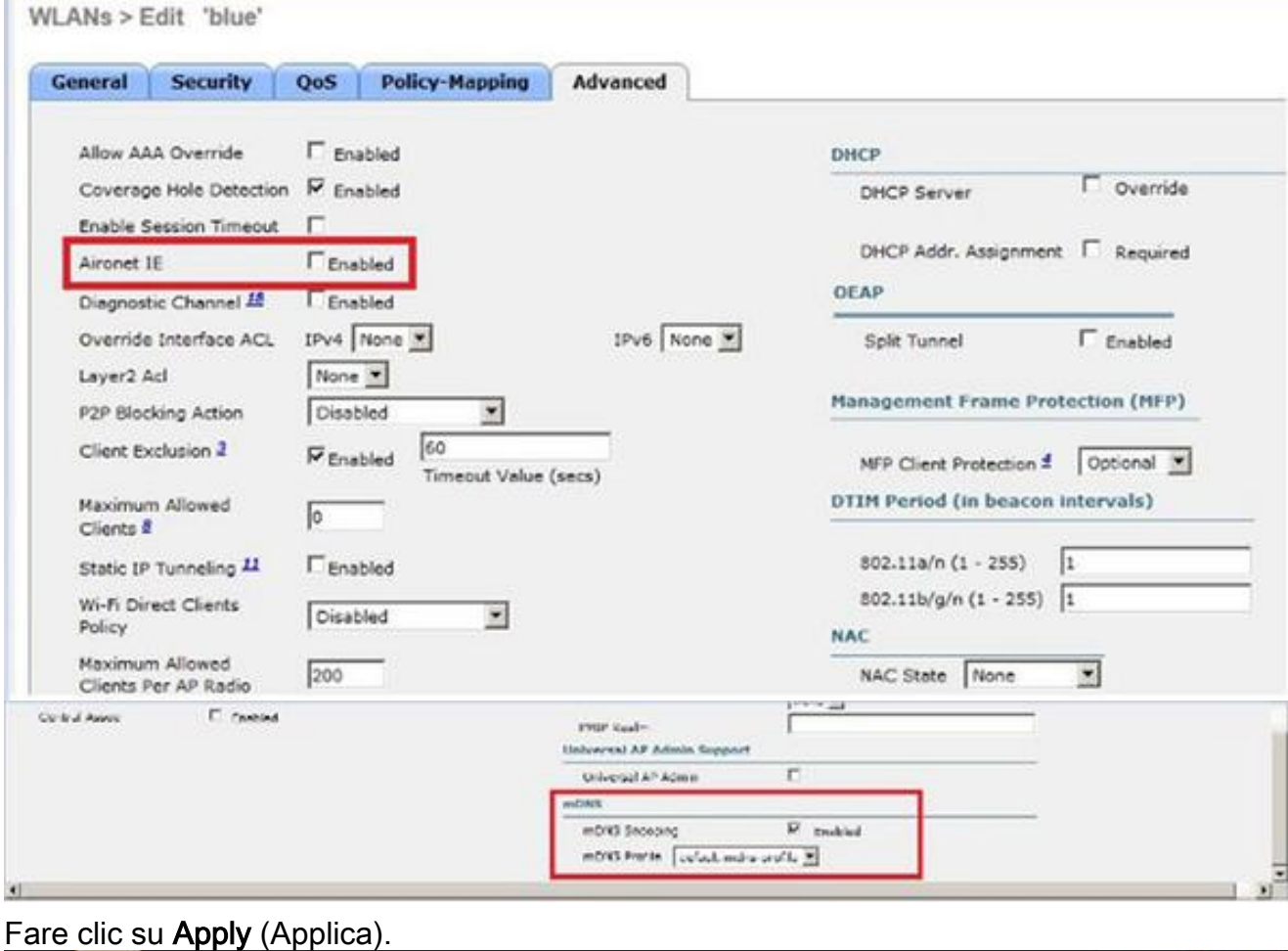

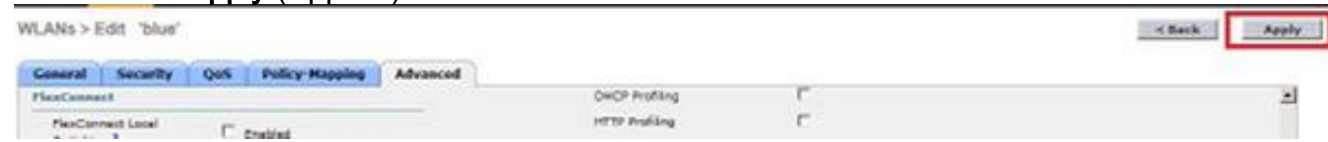

3. Collegare il client Chromecast e wireless alla WLAN.

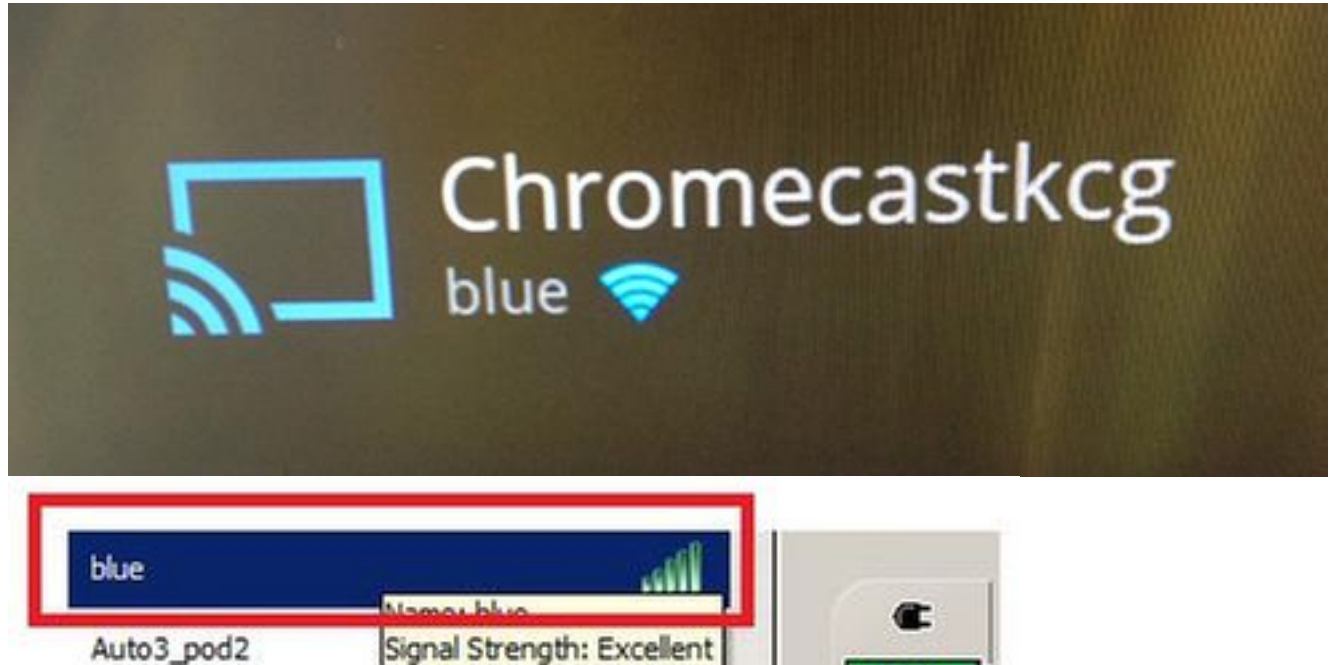

EFM\_Test

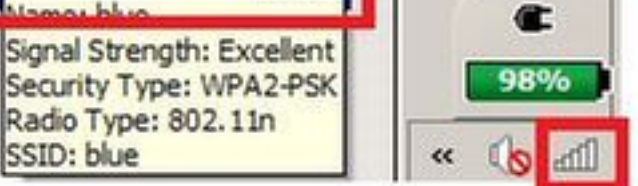

4. Il client wireless individua il dispositivo Chromecast e trasmette lo schermo.

SSID: blue

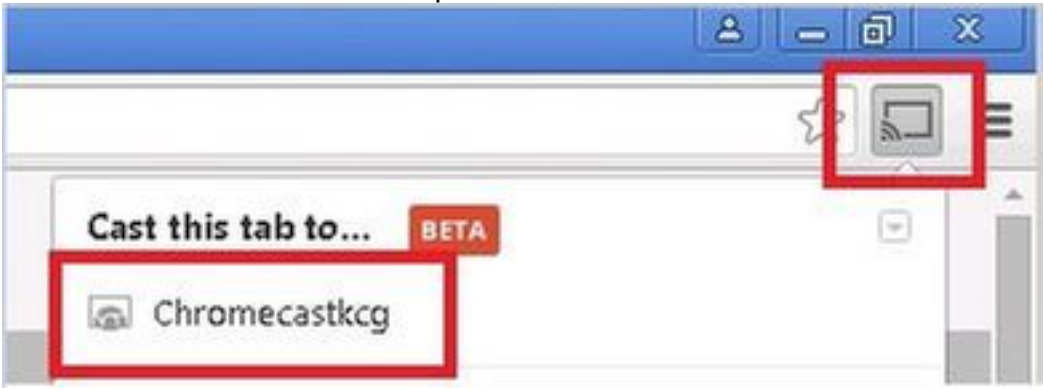

### Chromecast e client wireless su WLAN/VLAN diverse

### Esempio di rete

Il diagramma mostra Chromecast sulla WLAN A e client wireless sulla WLAN B e su diverse VLAN.

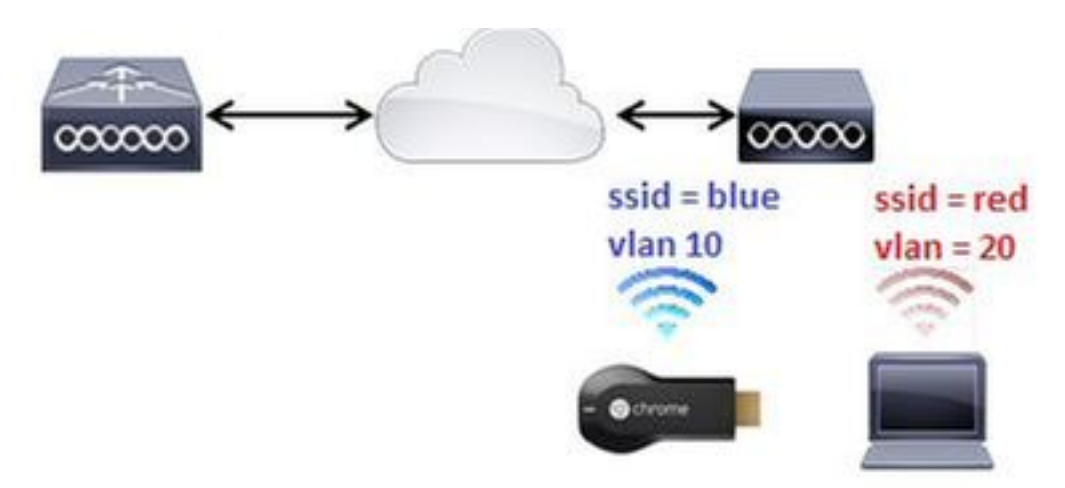

#### **Configurazione**

Aggiungere la WLAN B per la VLAN 20. Per ulteriori informazioni, vedere i passaggi 1 e 2 1. dello scenario 1.

>config interface create vlan20 20 >config interface address dynamic-interface vlan10 192.168.20.15 255.255.255.0 192.168.20.254 >config interface port vlan20 1 >config interface mdns-profile vlan20 default-mdns-profile >config interface dhcp dynamic-interface vlan20 proxy-mode disable >config wlan create 2 red >config wlan security wpa akm 802.1x disable 2 >config wlan security wpa akm psk enable 2 >config wlan security wpa akm psk set-key ascii cisco-chrome 2 >config wlan interface 2 vlan20 >config wlan radio 2 802.11g-only

>config wlan ccx aironetIeSupport disable 2 >config wlan enable 2

2. Collegare Chromecast a SSID blu.

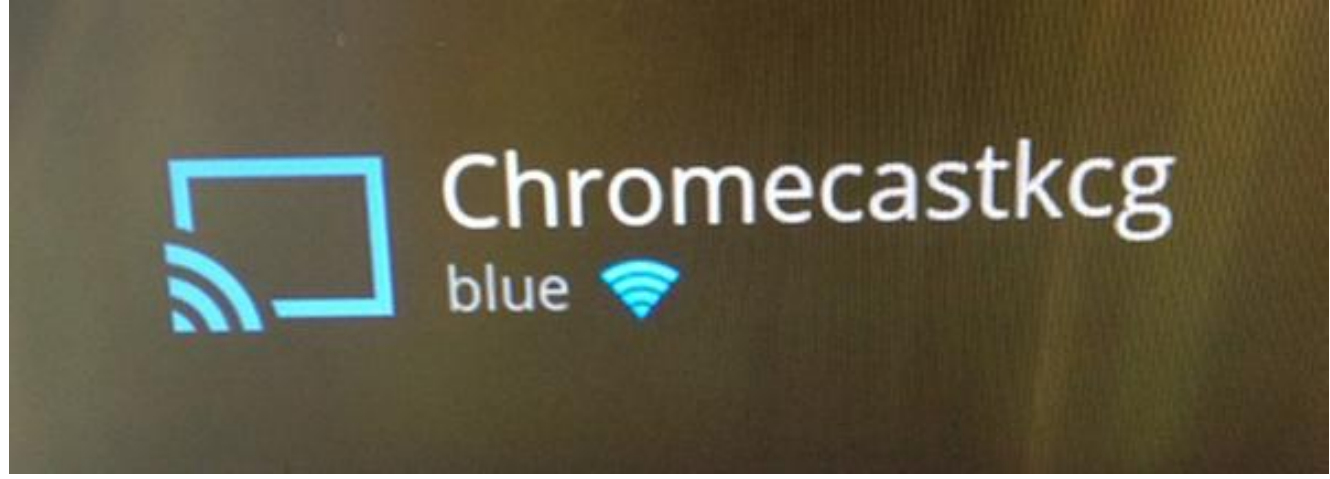

3. Collegare il client wireless a SSID rosso.

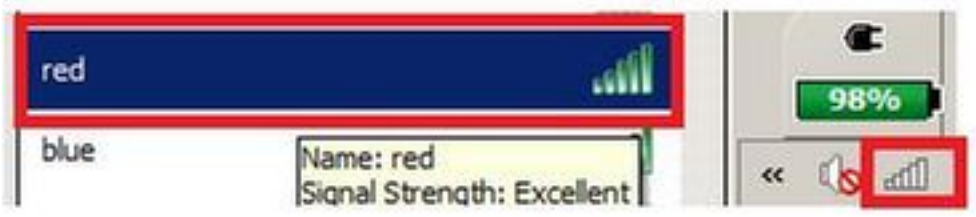

4. Il client wireless può ora proiettare una schermata sul dispositivo Chromecast.

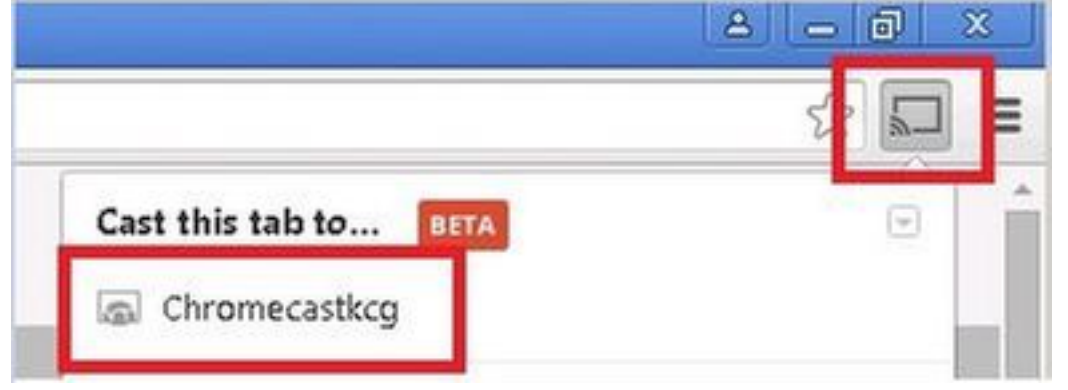

Nota: Gli smartphone non sono in grado di trovare Chromecast per la gestione in questo

scenario. Questo scenario è stato testato solo per il mirroring dello schermo.

Nota: Questo scenario funziona solo quando gli access point sono in modalità locale. Per i punti di accesso in modalità flexconnect - commutazione locale, il mirroring funziona solo se i dispositivi usano la stessa VLAN (sia Chromecast che laptop).

#### Scenario esterno/ancora

#### Esempio di rete

Questo diagramma mostra Chromecast sul WLC di ancoraggio e client wireless sul WLC esterno.

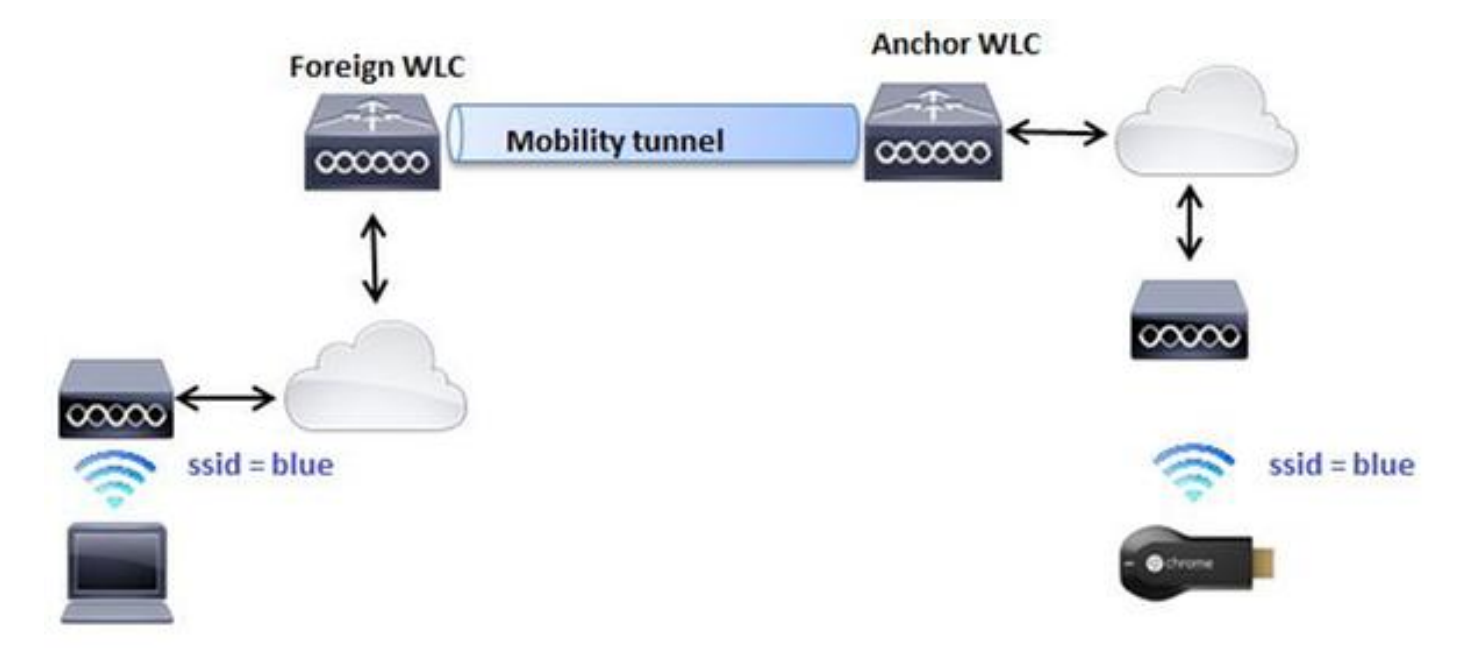

#### **Configurazione**

- 1. Creare le WLAN su entrambi i WLC con impostazioni identiche. Vedere il passo 2 Scenario 1.
- 2. Creare un dominio di mobilità tra entrambi i WLC. Dalla CLI: (WLC-Anchor) >show mobility summary

Mobility Protocol Port.............................. 16666 Default Mobility Domain.......................... mb-anchor Multicast Mode .................................. Disabled Mobility Domain ID for 802.11r................... 0x5313 Mobility Keepalive Interval...................... 10 Mobility Keepalive Count......................... 3 Mobility Group Members Configured................ 1 Mobility Control Message DSCP Value.............. 0 Controllers configured in the Mobility Group MAC Address IP Address Group Name Multicast IP Status bc:16:65:c2:aa:c0 10.88.244.87 mb-anchor 0.0.0.0 Up

(WLC-Foreign) >show mobility summary

Mobility Protocol Port.............................. 16666

Default Mobility Domain.......................... mb-foreign Multicast Mode .................................. Disabled Mobility Domain ID for 802.11r..................... 0x25f5 Mobility Keepalive Interval............................ 10 Mobility Keepalive Count......................... 3 Mobility Group Members Configured................ 1 Mobility Control Message DSCP Value.............. 0

Controllers configured in the Mobility Group MAC Address IP Address Group Name Multicast IP Status 6c:20:56:b8:ba:40 10.10.30.10 mb-foreign 0.0.0.0 Up

(WLC-Anchor) >config mobility group member add 6c:20:56:b8:ba:40 10.10.30.10 mb-foreign (WLC-Foreign) >config mobility group member add bc:16:65:c2:aa:c0 10.88.244.87 mb-anchor

(WLC-Anchor) >show mobility summary

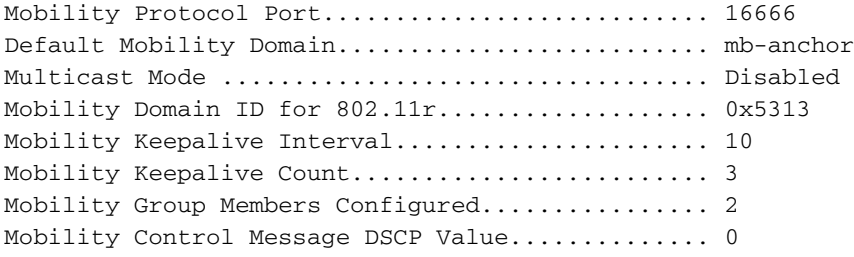

Controllers configured in the Mobility Group MAC Address IP Address Group Name Multicast IP Status 6c:20:56:b8:ba:40 10.10.30.10 mb-foreign 0.0.0.0 Up bc:16:65:c2:aa:c0 10.88.244.87 mb-anchor 0.0.0.0 Up

(WLC-Foreign) >show mobility summary

Mobility Protocol Port................................. 16666 Default Mobility Domain.......................... mb-foreign Multicast Mode .................................. Disabled Mobility Domain ID for 802.11r...................... 0x25f5 Mobility Keepalive Interval......................... 10 Mobility Keepalive Count......................... 3 Mobility Group Members Configured................ 2 Mobility Control Message DSCP Value.............. 0

Controllers configured in the Mobility Group MAC Address IP Address Group Name Multicast IP Status 6c:20:56:b8:ba:40 10.10.30.10 mb-foreign 0.0.0.0 Up bc:16:65:c2:aa:c0 10.88.244.87 mb-anchor 0.0.0.0 Up

3. Configurare una WLAN ancorata in modo da ancorare il WLC. Dalla CLI:

(WLC-Anchor) >config wlan disable 1 (WLC-Anchor) >config wlan mobility anchor add 1 10.88.244.87 (WLC-Anchor) >config wlan enable 1

(WLC-Foreign) >config wlan disable 1 (WLC-Foreign) >config wlan mobility anchor add 1 10.88.244.87 (WLC-Foreign) >config wlan enable 1

Per le istruzioni GUI, vedere [Configurazione dei gruppi di mobilità \(GUI\)](/content/en/us/td/docs/wireless/controller/8-0/configuration-guide/b_cg80/b_cg80_chapter_010001101.html#ID270).

4. Collegare Chromecast a SSID blu sul WLC di ancoraggio.

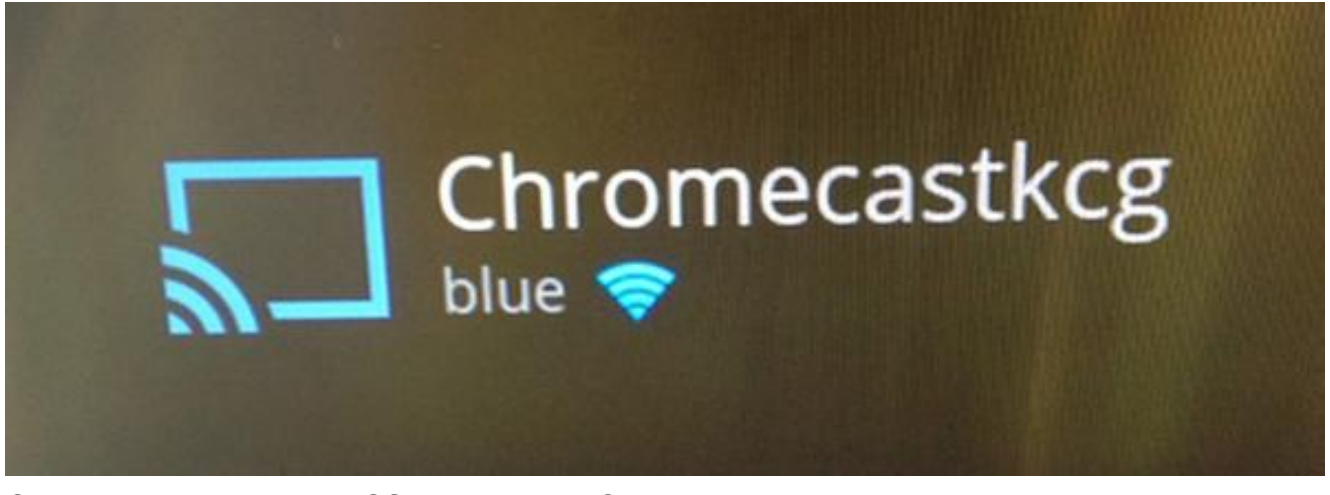

5. Collegare un notebook a SSID blu sul WLC esterno.

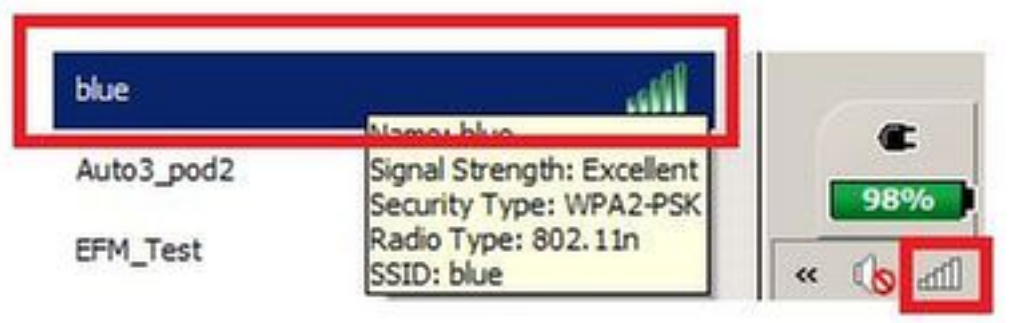

6. Il laptop individua il dispositivo Chromecast per il cast screen.

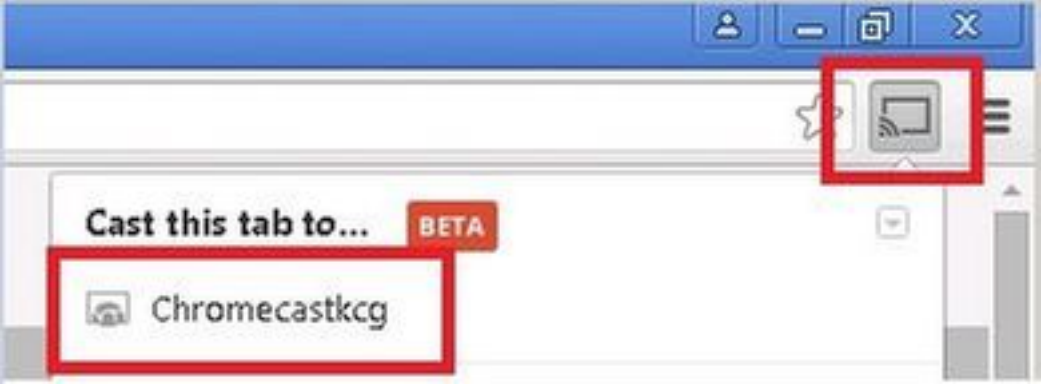

### Uso del servizio di composizione

Per rilevare i dispositivi Chromecast da smartphone/applicazioni che supportano solo il servizio DIAL, è necessario verificare che entrambi si trovino sulla stessa vlan e che l'inoltro multicast sia abilitato sul WLC. In alcune circostanze è possibile che si trovino su vlan diverse. Per ulteriori informazioni, consultare il documento successivo [Chromecast Deployment Guide, Release 7.6](/content/en/us/td/docs/wireless/controller/technotes/7-6/chromecastDG76/ChromecastDG76.html)

## Verifica

Per verificare che la configurazione funzioni correttamente, consultare questa sezione.

Lo [strumento Output Interpreter \(solo utenti](https://www.cisco.com/cgi-bin/Support/OutputInterpreter/home.pl) [registrati\) supporta alcuni comandi](//tools.cisco.com/RPF/register/register.do) show. Usare lo strumento Output Interpreter per visualizzare un'analisi dell'output del comando show.

1. Verificare che il dispositivo Chromecast e i client wireless siano collegati alla WLAN corretta. >show client wlan 1

Number of Clients in WLAN........................ 1

MAC Address AP Name Status Auth Protocol Port Wired Mobility Role Device Type ----------------- ----------------- ------------- ---- ---------------- ----- 80:d2:1d:4a:69:86 APe4c7.228a.4bf3 Associated Yes 802.11n(2.4 GHz) 1 No Local Unknown 00:f4:b9:0b:14:19 APe4c7.228a.4bf3 Associated Yes 802.11n(2.4 GHz) 1 No Local Unknown chromecast mac address wireless client mac address 2. Verificare che il dispositivo Chromecast sia rilevato dal WLC. >show mdns domain-name-ip summary Number of Domain Name-IP Entries................. 2 DomainName MAC Address IP Address Vlan Id Type TTL Time left (sec) (sec)  $-$ Chromecastkcg.local. 80:d2:1d:4a:69:86 192.168.10.66 10 Wireless 4725 4411 >show mdns service detailed chromecast Service Name..................................... chromecast Service String................................... \_googlecast.\_tcp.local. Service Id....................................... 8 Service query status................................ Enabled Service LSS status............................... Disabled Service learn origin................................. Wireless Number of Profiles............................... 1 Profile.......................................... default-mdns-profile Number of Service Providers ....................... 2 Number of priority MAC addresses ................ 0 ServiceProvider MAC Address AP Radio MAC Vlan Id Type TTL Time left (sec) (sec) -------------------- ---------------- ---------------- ------- ------ Chromecastkcg.\_googlecast.\_tcp.local. 80:D2:1D:4A:69:86 34:DB:FD:0B:9C:90 10 Wireless 4500 4410

Chromecast's name

## Risoluzione dei problemi

Le informazioni contenute in questa sezione permettono di risolvere i problemi relativi alla configurazione.

Lo [strumento Output Interpreter \(solo utenti](https://www.cisco.com/cgi-bin/Support/OutputInterpreter/home.pl) [registrati\) supporta alcuni comandi](//tools.cisco.com/RPF/register/register.do) show. Usare lo strumento Output Interpreter per visualizzare un'analisi dell'output del comando show.

Nota: consultare le [informazioni importanti sui comandi di debug prima di usare i comandi di](//www.cisco.com/en/US/tech/tk801/tk379/technologies_tech_note09186a008017874c.shtml) debug.

Immettere il comando debug mdns all enable per risolvere i problemi relativi a questa configurazione.